#### 1. Первое лабораторное задание

Проведите необходимые операции для защиты КС от случайных угроз.

### Упражнение 1. Установка Консоли восстановления Windows XPProfessional

- 1. Войдите в систему под учетной записью Администратор (Administrator).
- 2. Вставьте компакт-диск Windows XP Professional в Привод CD-ROM.
- 3. Когда будет выведено окно Microsoft Windows XP Professional CD закройте его.
- 4. Щелкните Пуск (Start), затем щелкните Выполнить (Run).

5. В диалоговом окне Выполнить (Run) введите cd-drive:\i386\winnt32/cmdcons (где cd-drive это буква, назначенная вашему приводу CD-ROM) и щелкните ОК.

Появится окно сообщения **Windows Setup** сообщающее, что вы можете установить Консоль

**восстановления** (Recovery Console) как один из параметров запуска системы.

6. Щелкните Да (Yes) для установки Консоли восстановления Windows XP Professional.

Windows Setup предложит подключиться к Web-узлу Microsoft для получения обновленных файлов установки Windows, после чего установит Консоль восстановления Windows XP (Recovery Console) на жесткий диск. Windows XP Professional выводит окно Microsoft Windows XP ProfessionalSetup, сообщающее, что Консоль восстановления (Recovery Console) была успешно установлена.

7. Щелкните ОК, чтобы закрыть диалоговое окно Microsoft Windows XPProfessional Setup.

### Упражнение 3. Использование Консоли

## восстановления Windows XPProfessional (Recovery Console)

- 1. Перезапустите ваш компьютер.
- 2. На экране Выберите операционную систему для загрузки (Please Select The Operating System To Start) выберите Microsoft Windows Recovery Console.

Запустится Консоль восстановления Microsoft Windows XP (Recovery Console), и вам предложено будет выбрать установку Windows, в которой вы хотите зарегистрироваться. Если у вас на компьютере установлено более одной системы Windows XP Professional, они все перечислены здесь.

- 3. Ввелите 1 и нажмите Enter.
- 4. Когда вас попросят ввести пароль администратора, введите password и нажмите Enter.
- 5. Введите help и нажмите Enter, чтобы просмотреть список доступных команд.
- 6. Прокрутите список команд. Команда Listsvc позволяет просмотреть все доступные службы.
- 7. Введите Listsvc, нажмите Enter и прокрутите список доступных служб.
- 8. Нажмите Esc.

9. Введите disable и нажмите Enter. Команда Disable позволяет запретить работу системной службы Windows или драйвера.

10 Ввелите **disable alerter** и нажмите Enter

Консоль восстановления (Recovery Console) выведет несколько строк текста, в которых сообщается, что элемент реестра для службы Alerter был изменен с Service Demand Start на Service Disabled. Служба Alerter теперь запрещена.

11. Введите exit и нажмите Enter для перезапуска компьютера.

## Упражнение 4. Перезапуск службы Alerter

1. Войдите в систему под учетной записью Администратор (Administrator).

2. Щелкните Пуск (Start), щелкните Все программы (All Programs), Администрирование (Administrative

Tools), а затем — Управление компьютером (Computer Management).

3. В окне Управление компьютером (Computer Management) разверните раздел Службы и приложения (Services And Applications).

4. В разделе Службы и приложения (Services And Applications) щелкните Службы (Services).

- 5. Дважды щелкните запись службы Alerter.
- 6. В диалоговом окне **Alerter свойства** (Alerter Properties) измените параметр **Тип запуска** (Startup

Type) на Авто (Automatic) и щелкните **ОК.**

7. Щелкните правой кнопкой мыши запись службы Alerter, а затем щелкните пункт контекстного меню **Пуск** (Start).

8. Закройте окно **Управление компьютером** (Computer Management).

#### **4.2. Второе лабораторное задание**

Получите навыки восстановления системной информации с помощью утилиты отката к контрольной точке системы Windows ХР.

1. Загрузитесь с операционной системой Windows ХР.

# **2. Создайте точку восстановления.**

Запустите утилиту восстановления системы. Это можно сделать несколькими способами. Откройте панель управления и выберите задачу**Производительность и обслуживание** (Performance and Maintenance), а далее выберите задачу **Восстановление системы** (System Restore). Также можно запустить восстановление

системы, выбрав команду главного меню **Другие программы=>Стандартные=>**

**Служебные=>Восстановление системы**(Programs=>Accessories=>System Tools=>System Restore). На экране появится рабочее окно этой программы (Рис. 1.2, слева). Эта программа работает с использованием последовательности диалогов.

В первом диалоге описано назначение утилиты восстановления системы и кратко изложен ее принцип действия. Кроме того, вам предлагается выбрать один из вариантов работы утилиты. Вы можете создать точку восстановления, восстановить компьютер в состояние, когда была создана последняя точка восстановления или отменить последнее восстановление. Необходимое действие выбирается с помощью переключателя,

расположенного в правой части диалога. Для получения справочной информации можно щелкнуть мышью на ссылке Справка (Help).

С помощью данной утилиты создайте точку восстановления. Установите переключатель в положение **Создать**

**точку восстановления** (Create restore point) и нажмите кнопку **Далее** (Next), чтобы продолжить работу. Появится следующий диалог мастера (Рис. 1.2, справа), в котором вам будет предложено ввести описание создаваемой точки восстановления.

Щелкните мышью на поле ввода и наберите название точки: *Проверка системы восстановления*.

Нажмите кнопку **Далее** (Next). Этот процесс может занять несколько минут, в течение которых компьютер может реагировать с задержкой на нажатия клавиш и перемещение мыши. По окончании работы утилиты компьютер опять станет нормально реагировать на все ваши действия. Появится заключительный диалог создания точки восстановления (Рис. 1.3).

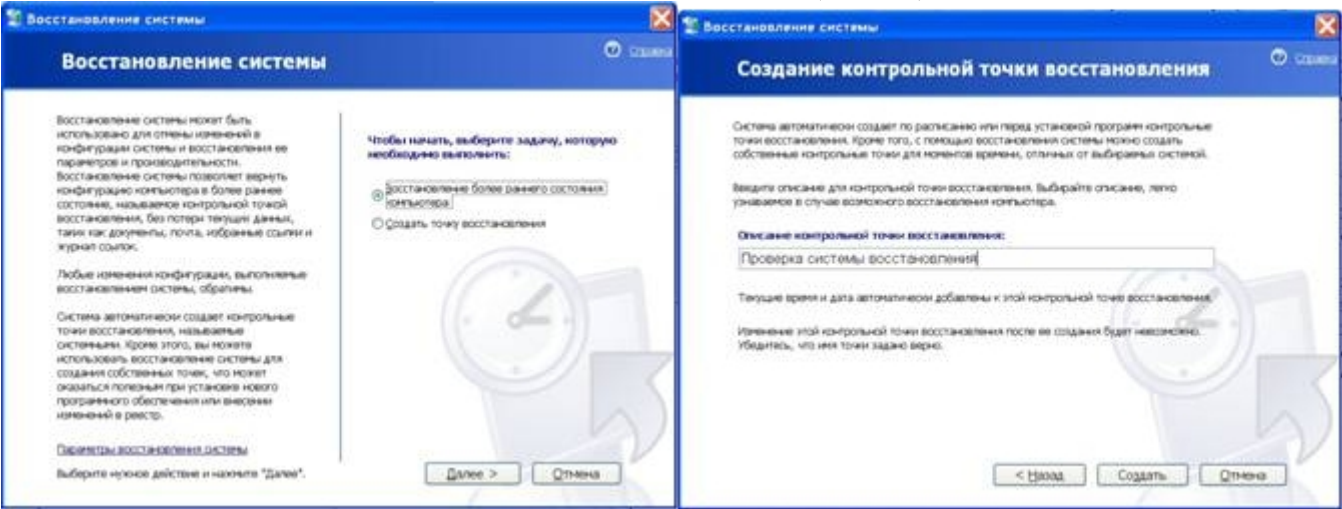

**Рис. 1.2.** Первый диалог и создание точки восстановления

После того, как точка восстановления создана, вы можете продолжить работу как обычно. Если вы случайно испортите важные файлы, их можно будет восстановить. Если вы больше не хотите работать с программой восстановления системы, то нажмите кнопку **Закрыть** (Close), чтобы закрыть диалог. Если вы хотите

продолжить работу, нажмите кнопку **В начало** (Ноmе), чтобы вернуться к начальному диалогу системы восстановления и выполнить другие задачи.

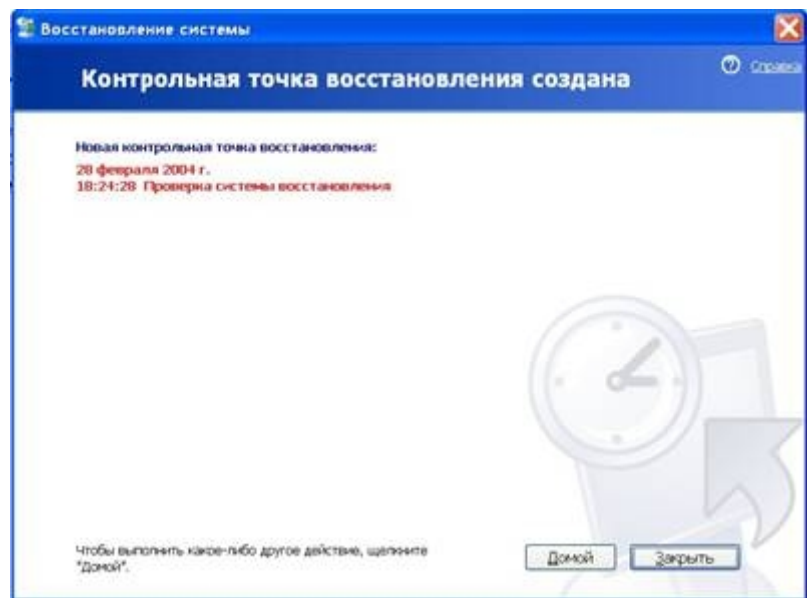

**Рис. 1.3.** Подтверждение создания точки восстановления

# **3. Восстановите систему из контрольной точки**

Переименуйте папку из Program Files (в данном случае это равносильно удалению), которая содержит важную системную информацию. Без нее большинство программ, входящих в состав Windows не будут работать. В предыдущих версиях Windows такая операция привела бы к необходимости переустанавливать операционную систему заново, причем многие настройки были бы утеряны безвозвратно.

Запустите программу восстановления еще раз. В открывшемся начальном диалоге (Рис. 1.2) установите

переключатель, расположенный в правой части, в положение **Восстановить мой компьютер в**

**предыдущее состояние** (Restore my computer to an earlier time) и нажмите кнопку **Далее** (Next). Появится диалог для выбора точки восстановления (Рис. 1.4, слева). В этом диалоге вы можете выбрать одну из точек восстановления, используя дату и описание, введенное вами при сохранении этой точки.

В диалоге имеется календарь и список с описанием точек восстановления. На календаре будет установлена текущая дата. Все дни, в которых есть точки восстановления, будут отмечены на календаре жирным шрифтом. В списке, расположенном правее календаря отображаются описания точек восстановления, соответствующие выбранному дню.

Как видно из рисунка, в списке присутствует созданная нами точка восстановления с именем **Проверка**

**системы восстановления**. Щелкните мышью на этом описании и нажмите кнопку **Далее** (Next), чтобы продолжить восстановление. Если восстановление затрагивает конфигурацию системы, то появится диалог с предупреждением. Нажмите кнопку **ОК**, чтобы закрыть этот диалог, если он появился. Теперь появится диалог, для подтверждения выбора точки восстановления (Рис. 1.4, справа).

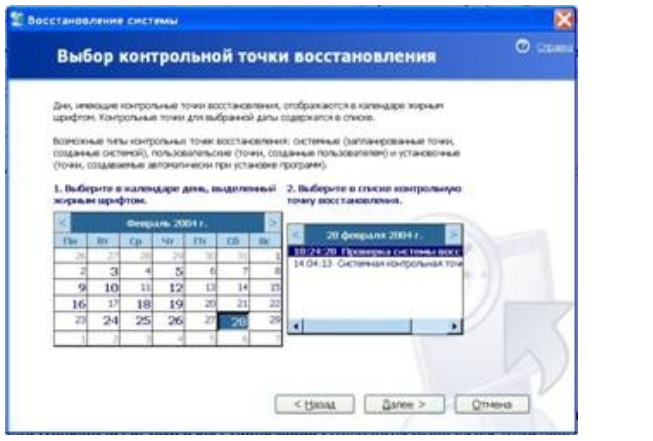

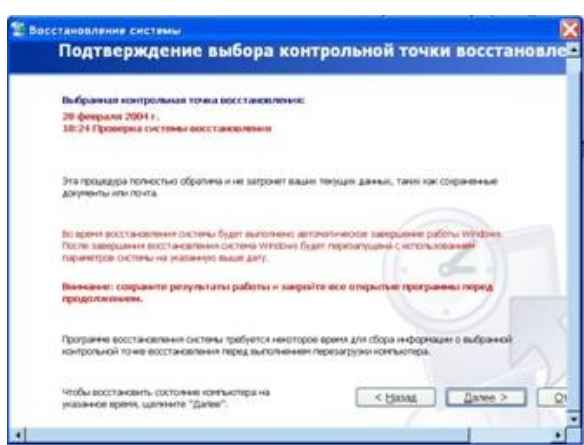

**Рис. 1.4.** Выбор точки и подтверждение выбора

Если вы не хотите восстановить состояние системы можно нажать кнопку**Отмена** (Cancel) в диалоге. Если вы хотите провести восстановление с другой точки, вам следует нажать кнопку **Назад** (Back) и заново повторить предыдущую операцию.

Во время процесса восстановления нельзя создавать файлы и запускать программы. Это может привести к непредсказуемым последствиям. Во время восстановления нельзя выполнять никакие работы на компьютере.

Если у вас запущено несколько программ, закройте их все, кроме утилиты восстановления системы. Если вы решили провести восстановление, нажмите кнопку **Далее** (Next) диалога, чтобы начать процесс восстановления информации. Появится диалог с прогресс индикатором, иллюстрирующим процесс восстановления.

В зависимости от объема восстанавливаемой информации, работа по восстановлению может занять довольно большое время. После того, как восстановление будет завершено, компьютер автоматически перезагрузится. По окончании загрузки Windows ХР на экране появится заключительный диалог мастера восстановления системы, в котором говорится, что восстановление вашей системы успешно завершено.

Система восстановлена по состоянию, когда была создана выбранная вами точка восстановления. Если восстановление не решило ваши проблемы, то следует отменить его или попробовать восстановиться с другой точки. Нажмите кнопку OК чтобы закрыть этот диалог. Теперь—можно продолжить обычную работу за компьютером.

# **4. Настройте систему восстановления**

Запустите программу восстановления системы и выберите в первом диалоге (Рис. 1.5, слева)

ссылку **Параметры восстановления системы** (System Restore Settings). Появится диалог настройки системы, открытый на вкладке настройки восстановления системы (Рис. 1.4, слева). За работу системы восстановления отвечает соответствующий флажок! Если этот флажок установлен, то система восстановления отключается, если он сброшен, то система будет включена. Ниже флажка расположен список дисков вашего компьютера, которые контролируются системой восстановления. Для настройки восстановления системы на

конкретном диске, следует выбрать диск в списке, а затем нажать кнопку **Установки** (Settings). Ha экране компьютера появится диалог настройки (Рис. 1.5, справа).

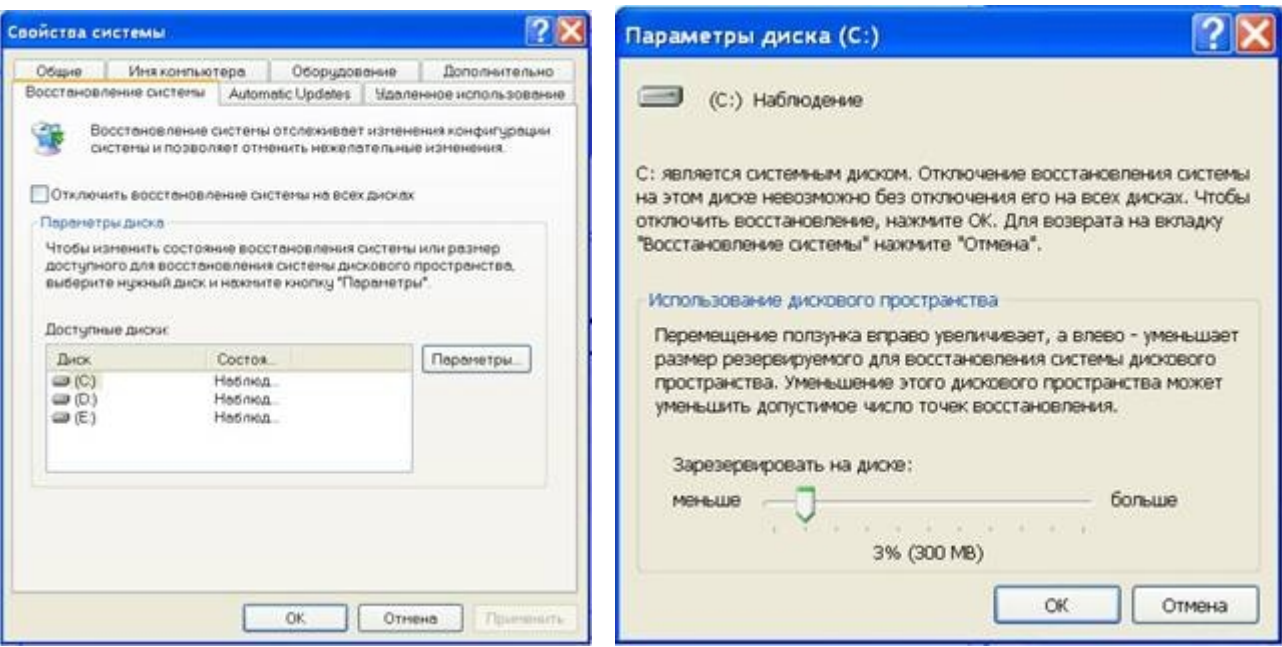

**Рис. 1.5.** Параметры системы и установки диска

По умолчанию, система восстановления занимает под свои нужды двенадцать процентов объема жесткого диска. С помощью соответствующего ползунка в этом диалоге можно настроить объем диска, который будет использовать система восстановления. Перетащите с помощью мыши ползунок влево для уменьшения объема, и вправо - для увеличения. Минимальный объем, необходимый для работы системы восстановления, равен

двести мегабайт, однако лучше использовать больший объем. После настройки размера места на жестком диске, который будет использовать система восстановления, закройте диалог настройки, нажав кнопку **ОК**.

#### **4.3. Третье лабораторное задание**

Получите навыки восстановления системной информации с помощью Мастером аварийного восстановления системы Windows ХР.

Программа архивации (Backup Utility) предоставляет доступ к трем мастерам; один из которых — Мастер аварийного восстановления системы (Automated System Recovery Wizard) (рис. 6 слева). Для этого щелкните Пуск (Start), подведите указатель к пункту Все программы (АИ Programs), затем — к Стандартные (Accessories), Служебные (System Tools) и щелкните Архивация данных (Backup). На первой странице Мастера архивации или восстановления (Welcome To The Backup Or Restore Wizard) щелкните ссылку Расширенный режим (Advanced Mode) (Рис. 1.6).

Мастер аварийного восстановления системы (Automated System Recovery Wizard) создает дискету, которая содержит параметры системы, и архив локального системного раздела на ленте или в файле на сетевом сервере.

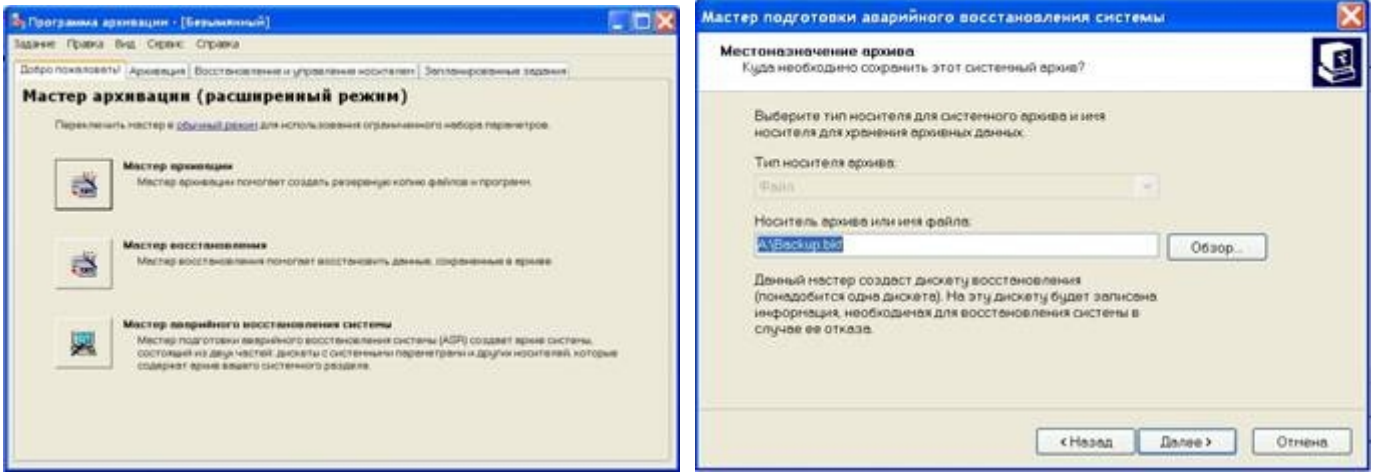

**Рис. 1.6.** Окно расширенного режима Программы архивации (Backup Utility)

Страница Местоназначение архива (Backup Destination)

Для архивации системного раздела выполните описанные далее действия.

1. В окне расширенного режима Программы архивации (Backup Utility) щелкните кнопку Мастер аварийного восстановления системы (Automated System Recovery Wizard).

Программа архивации (Backup Utility) откроет страницу Мастер подготовки аварийного восстановления системы (Welcome To The Automated System Recovery Preparation Wizard).

2. Для продолжения щелкните кнопку Далее (Next). Мастер подготовки аварийного восстановления системы (Automated System Recovery Wizard) начнет работу и откроет страницу Местоназначение архива (Backup Destination) (рис. 1.6 справа). Параметры, указываемые на странице**Местоназначение архива** Мастера аварийного восстановления системы приведены в таблице 1.4.

Параметры Мастера аварийного восстановления системы Таблица 1.4

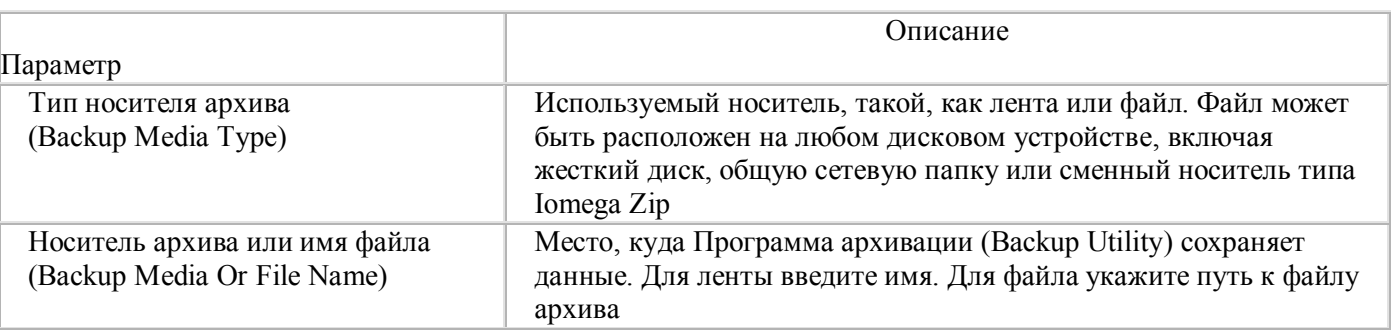

3. Выберите требуемый тип носителя (в нашем случае D:\), укажите носитель архива и имя файла и щелкните кнопку Далее (Next).

Мастер аварийного восстановления системы (Automated System Recovery Wizard) проверит введенную информацию и откроет заключительную страницу Мастера аварийного восстановления системы (Completing The Automated System Recovery Preparation Wizard).

4. Просмотрите и проверьте информацию на заключительной странице Мастера подготовки аварийного восстановления системы (Completing The Automated System Recovery Preparation Wizard), затем шелкните Лалее (Next).

Мастер подготовки аварийного восстановления системы (Automated System Recovery Wizard) создаст архивную копию ваших системных файлов.

В зависимости от объема системной информации это может занять несколько часов.

5. По запросу системы вставьте дискету в дисковод.

6. Когда архивация будет завершена, щелкните кнопку Отчет (Report) для просмотра созданного отчета.

Завершив просмотр отчета, закройте Блокнот (Notepad).

7. Щелкните кнопку Закрыть (Close), чтобы закрыть диалоговое окно Ход архивации (Backup Progress), затем закройте Программу архивации (Backup Utility).

8. Просмотрите структуру и содержимое полученного архива, а так же содержимое дискеты.

Для восстановления системного раздела, вы можете использовать дискету, созданную Мастером подготовки автоматического восстановления системы (Automated System Recovery Wizard) для загрузки урезанной операционной системы. Архивы локального системного раздела, хранящиеся на ленте или в файле будут доступны для восстановления. Затем вы сможете использовать Мастер архивации или восстановления (Backup or Restore Wizard) для восстановления ваших данных и приложений из архивов.

# 5. УКАЗАНИЯ ПО ВЫПОЛНЕНИЮ ОТЧЕТА.

Отчет должен содержать:

- название работы;  $\bullet$
- $\bullet$ цель работы;
- порядок действий по выполнению лабораторной работы;  $\bullet$
- выводы по результатам проделанной работы.

# 6. КОНТРОЛЬНЫЕ ВОПРОСЫ ПО ВЫПОЛНЕННОЙ РАБОТЕ.

- Когда создается конфигурация LastKnownGood?  $\circ$
- Когда используется конфигурация LastKnownGood?  $\Omega$
- Как установить Консоль восстановления Windows XP Professional (Recovery Console) на  $\circ$ компьютер?
- В чем заключалась лабораторная работа?  $\circ$
- С помощью чего создаются резервные копии?  $\circ$
- Как создать загрузочную дискету?  $\circ$
- Как создать точку восстановления системы Windows XP?  $\circ$
- Как восстановить систему Windows XP из контрольной точки?  $\circ$
- Какие параметры настройки систему восстановления системы Windows XP?  $\circ$
- Что создает Мастер подготовки аварийного восстановления системы в процессе архивации?  $\circ$
- Какие два параметра необходимо указать Мастеру подготовки аварийного восстановления системы  $\circ$ Windows XP?
- В чем отличие в применении Мастера аварийного восстановления и утилиты восстановления  $\cap$ контрольной точки Windows XP?